## **วิธีการตั้งค่า FortiClient VPN ใช้งานบนมือถือ Android**

1. บนเครื่องโทรศัพท์ Android ให้เปิด Google Play Store

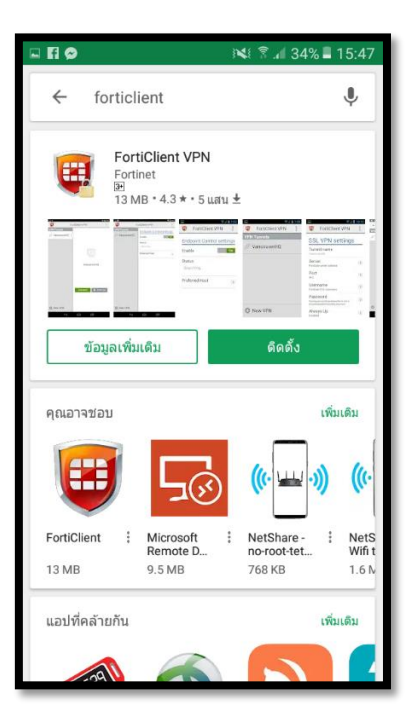

2. ให้ค้นหาชื่อโปรแกรม FortiClient VPN และกดปุ่ม ติดตั้งแอป

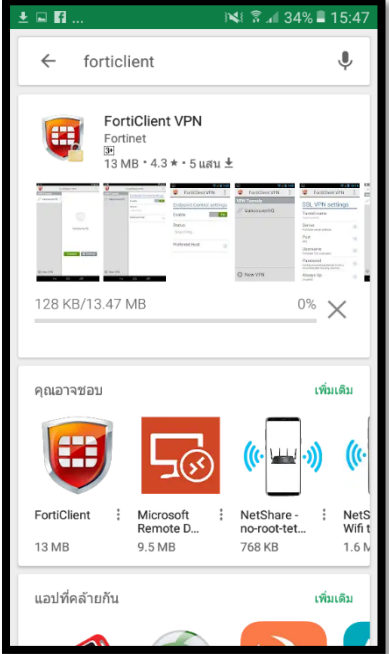

3. หลังจากติดตั้งเรียบร้อยแล้ว ให้เปิดแอป FortiClient VPN ขึ้นมา

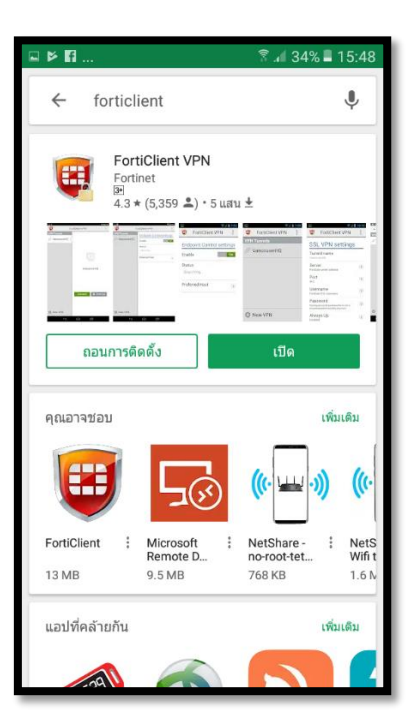

4. เลือก เพิ่ม New VPN

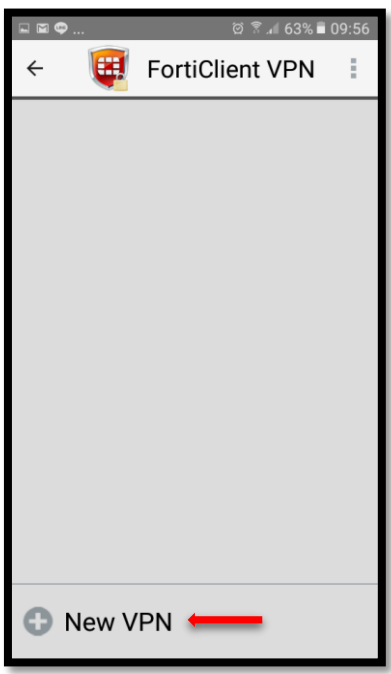

5. ตั้งชื่อในหัวข้อ VPN Name: skru-vpn ในส่วนของ VPN Type: เลือก SSL VPN และกดปุ่ม Create เพื่อ สร้าง

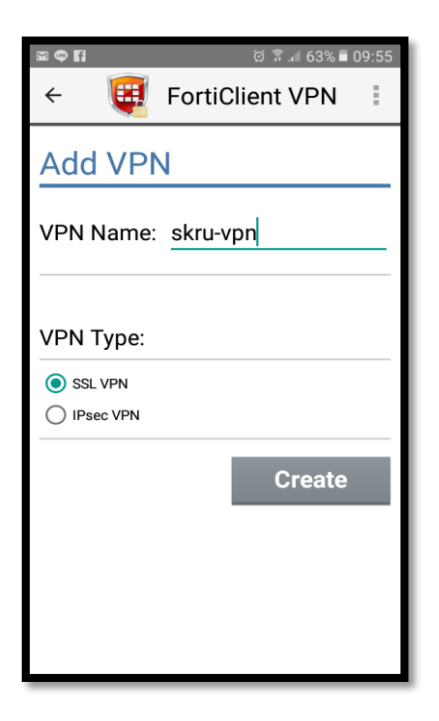

6. ในหัวข้อ Server: ให้พิมพ์ 202.29.16.236

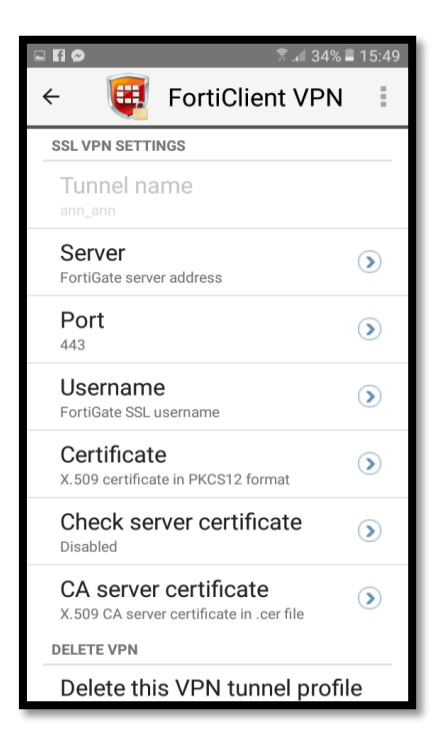

7. ในหัวข้อ Username และ Password ให้พิมพ์ชื่อบัญชีผู้ใช้งาน และป้อนรหัสผ่านบัญชีผู้ใช้งาน เดียวกันกับ SKRU-WIFI แล้วกด Login

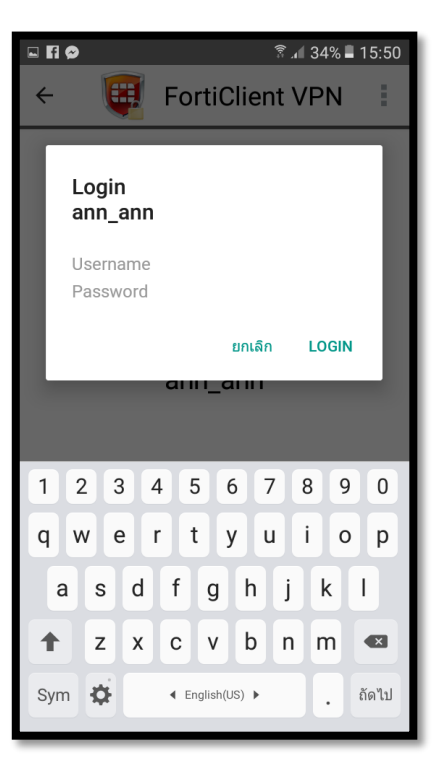

8. เริ่มใช้งาน VPN หากใช้งานเสร็จแล้วให้กดปุ่ม Disconnect ทุกครั้ง

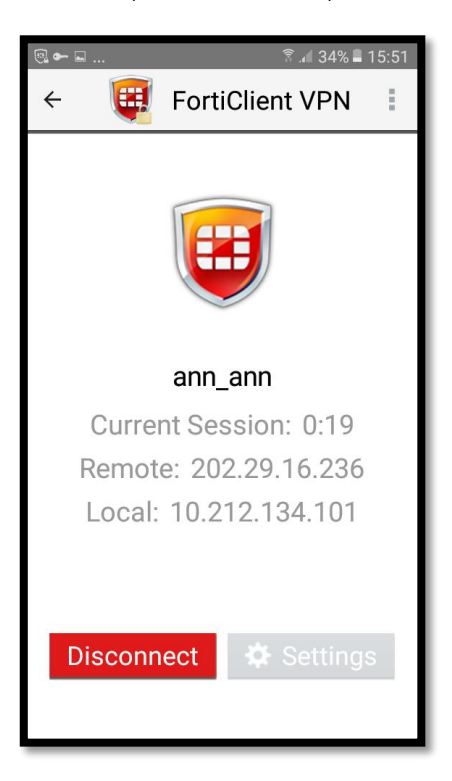